**Tools: Pools** 

#### **Tools: Pools**

Pools are part of Tests, Surveys, and Pools located in the Control Panel under Course Tools. You can create a Test or Survey through Assessments in Blackboard or here. However, to create a Pool, you must use this Tool. Please refer to the Guidesheets on the Portal: Test and Survey to learn how to create those.

Pools are sets of questions that can be added to any Test or Survey. Pools are useful for storing questions and reusing them in more than one Test or Survey.

Creating a Pool is very similar to creating a Test or Survey.

### **Step 1**: Click on **COURSE TOOLS** from the Control Panel, and choose **TESTS**, **SURVEYS**, **AND POOLS**:

# Course Tools Achievements Announcements Blogs Cengage Learning MindLinks ¿ Collaboration Contacts Course Calendar Course Messages Date Management Discussion Board Glossary Journals McGraw-Hill Higher Education Pearson's MyLab & Mastering Rubrics SafeAssign Self and Peer Assessment Send Email Tasks

### Step 2: Click on POOLS:

Wikis

### Tests, Surveys, and Pools

Tests, Surveys, and Pools

#### Tests

Tests are sets of questions that are graded to measure student performance. Once a test is created here, it must be deployed within a content folder before students can take the test. Test results are reviewed in the Grade Center. Note that some question types are not automatically graded.

#### Surveys

Surveys are not graded, and student responses are anonymous. They are useful for gathering data from students that is not used to evaluate student performance. Surveys must be deployed in a content folder for students to respond to the survey.

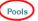

Pools are sets of questions that can be added to any Test or Survey. Pools are useful for storing questions and reusing them in more than one Test or Survey.

You can choose either BUILD POOL or if you have a Pool from another course, you can choose IMPORT POOL.

Step 3: Click on BUILD POOL and give the Pool a name (required) and a Description (optional). Click Submit.

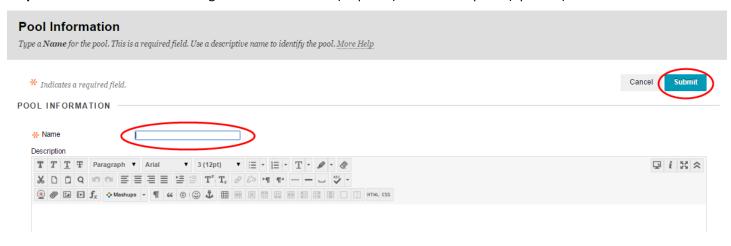

Step 4: You will see a Pool Canvas where you can add Questions to your Pool the same way you would a Test or Survey.

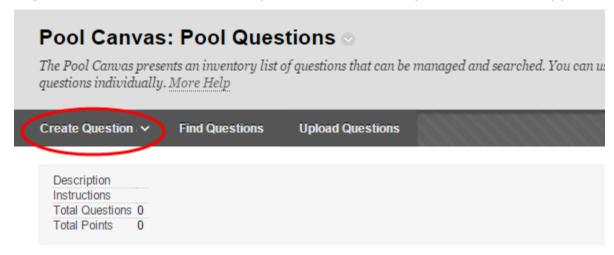

**Step 5**: Once you are done creating your questions, click **OK** and you will see your Pool:

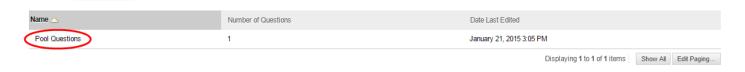

Step 6: Using your POOL of questions.

**Step 7:** While creating a Test, you can use your **POOL** to add a question. Choose Build Content/Assessment/Test/Create Test:

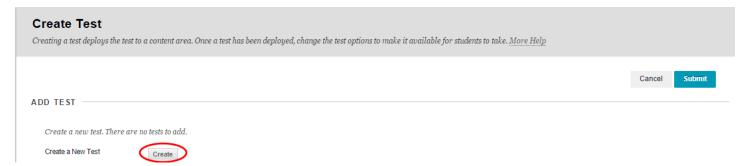

**Step 8:** Give it a name and choose Submit as usual.

## Step 9: Click on REUSE QUESTION/FIND QUESTIONS:

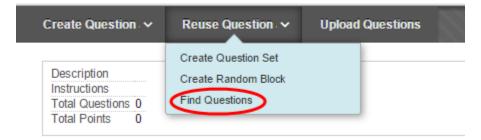

You will see the **POOLS** you have created listed:

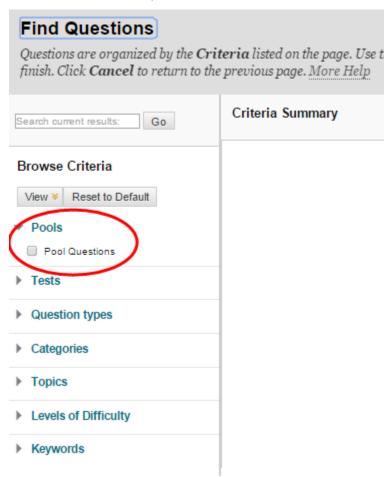

**Step 10:** Select the **POOL** you would like to use. In this example, my **POOL** name is Pool Questions and you will see a list of the questions in the **POOL**. Click on the box to the left of the question you would like to add to your Test. Then Choose **SUBMIT**.

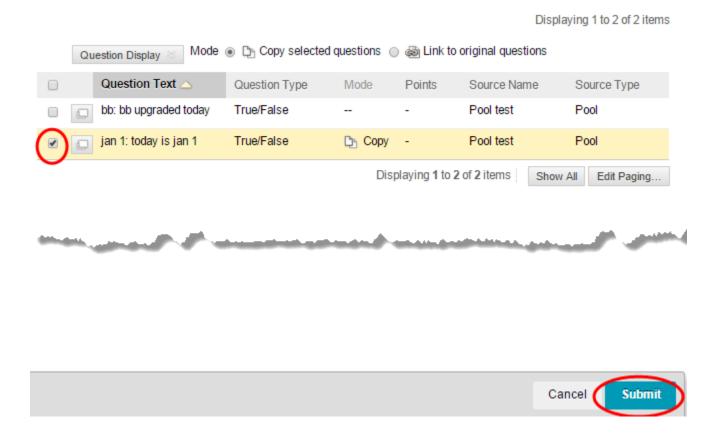

The question is now in your Test:

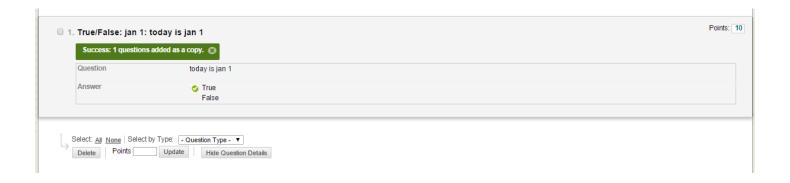

Continue building your test from your POOL or Create a Question using the Create Question option.